## How to Access Self-Service in Marynet

Go to http://marynet.marymount.edu/ and log in with your Marymount credentials

Click on Marynet For Students as seen below:

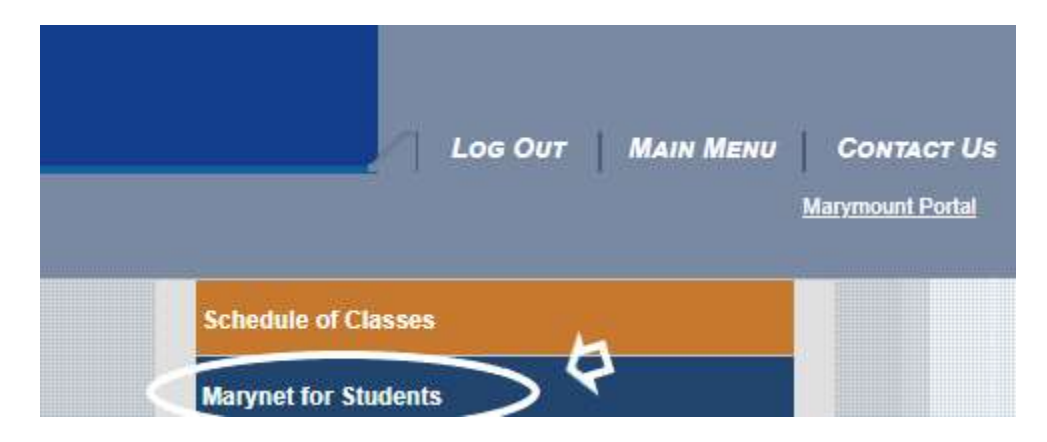

Click on 'Financial Aid Checklist'

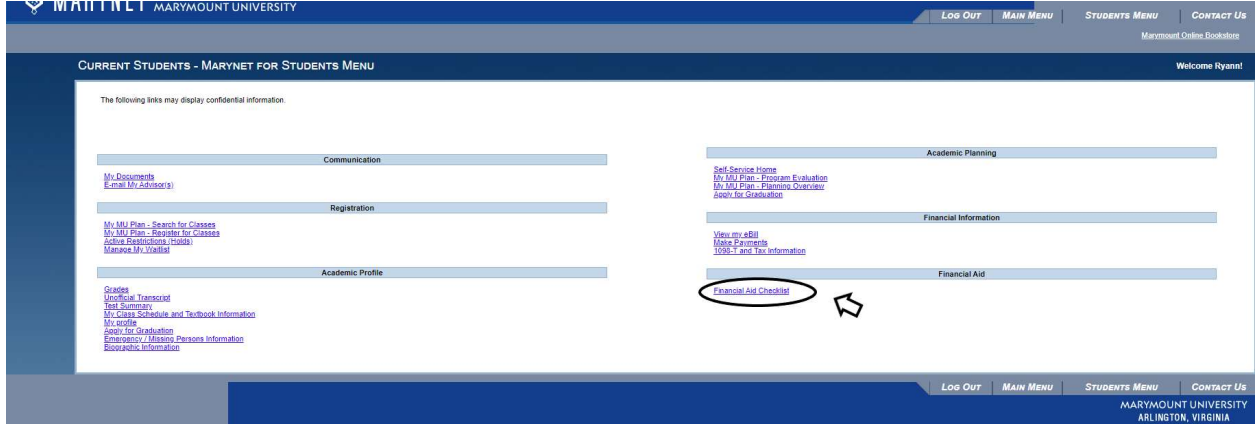

When you get to the main screen, click on the second button on the left bar as highlighted below:

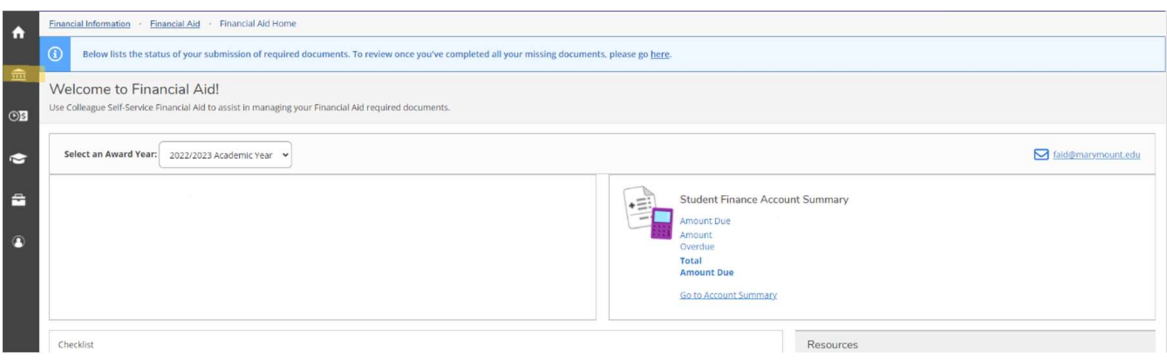

Click on Financial Aid and then 'My Awards'

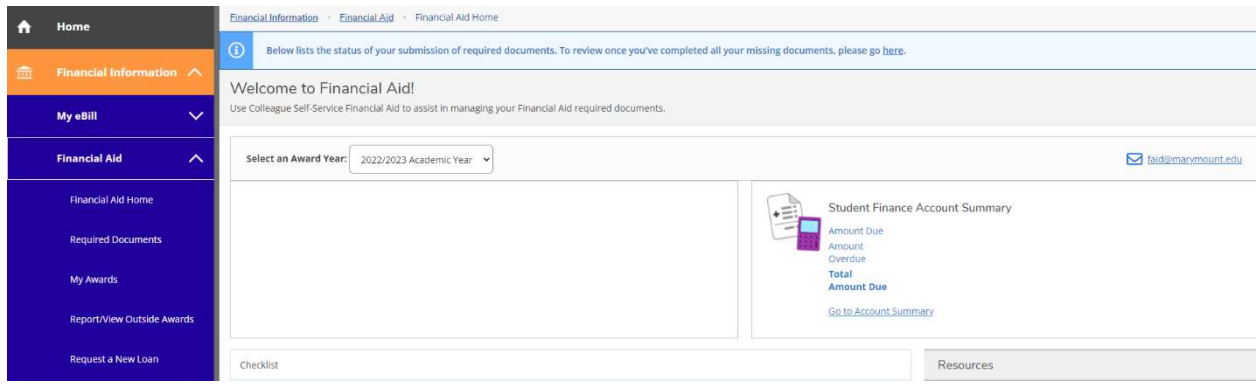

Choose the correct aid year and view any estimated financial aid.

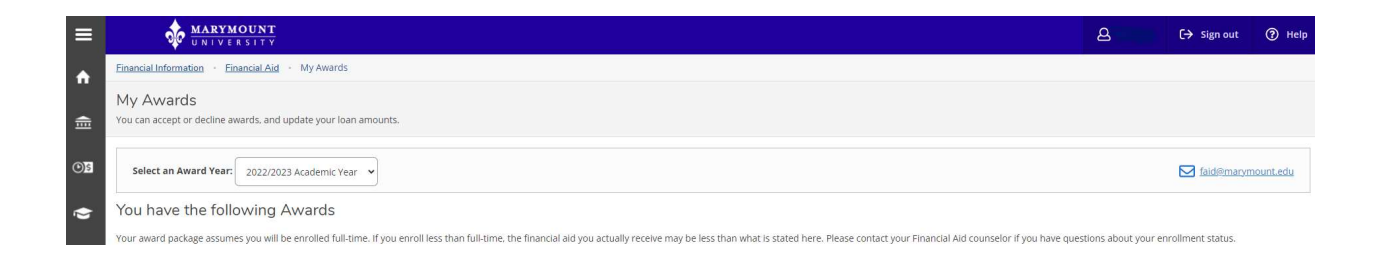

If you have additional questions, please reach out to  $\frac{fail@manymount.edu}{$